# Controlador de riego computarizado avanzado. funcionamiento eléctrico

#### Instrucciones de operación e instalación

### **Características Principales:**

- Opera de 4 hasta 12 válvulas, más la válvula principal (o una bomba para aumentar la presión).
- · Simultáneamente opera 2 válvulas más la válvula principal.
- · Programación de riego independiente para cada válvula
- . Uso de válvulas eléctricas de 24 VAC
- · Asignación de válvula a un sensor de cierre.
- · Programación semanal / programación de riego cíclico.
- · Hasta 4 operaciones de riego diarias por válvula en el modo de programación semanal.
- · Duración de riego: desde un minuto hasta 12horas.
- · Duración de riego: desde un segundo hasta 12horas en los modelos AC-6S-9S-12S

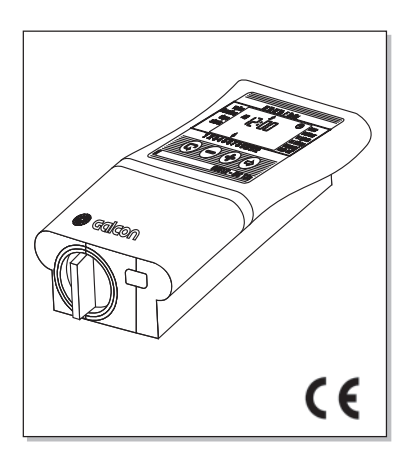

- · Frecuencia de riego: desde una vez al día hasta una vez cada treinta días.
- · Frecuencia de riego: Desde una vez cada minuto hasta una vez cada treinta días en los modelos AC-6S-9S-12S
- · Operación "Manual" de válvulas individuales vía el controlador de riego.
- · Operación "manual" secuencial de todas las válvulas vía el controlador de riego.
- · Identificación de cortocircuitos en el sistema, desconexión de la válvula en corto, y alarma visual,
- · Funciona por medio de un transformador de 24 VAC -230 VAC (incluido).
- · Programa de seguridad con batería de 9V.
- · Controlador programable usando la batería de seguridad; no se necesita una fuente de conexión eléctrica.
- · Duración de riego variable de acuerdo al valor porcentual.

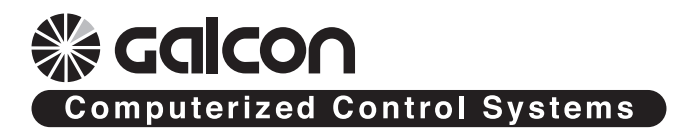

# Contenido

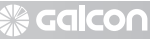

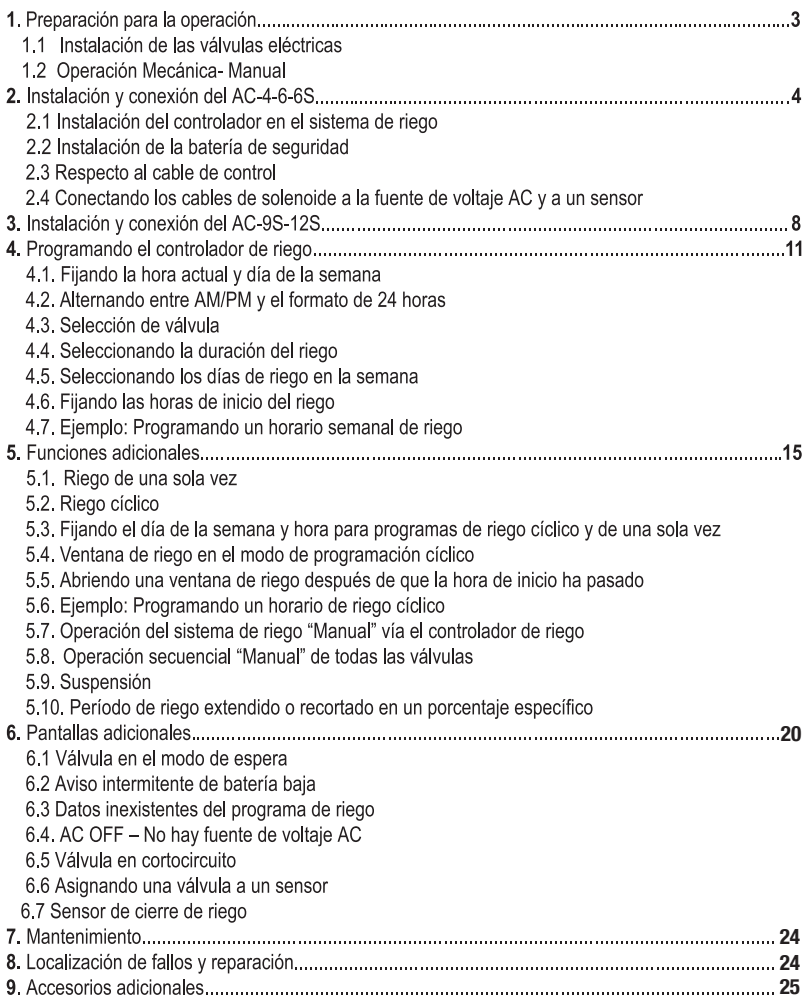

# 1. Preparación

# 1.1Instalación de las válvulas eléctricas

- General
- El controlador de riego está diseñado para gobernar válvulas eléctricas estándar de 24VAC (1.7 W) (no incluidas)
- 1.1 Cierre la válvula principal de riego.
- 1.2 Cologue las válvulas en el sistema de riego. Preste atención a la dirección del flujo de aqua, como lo indica la flecha [4] arriba de la tubería de entrada (A) (Figura 1).
- Una válvula eléctrica principal puede ser instalada al comienzo del sistema de riego. La válvula principal se abre automáticamente cuando una señal eléctrica es enviada para abrir una de las válvulas, y se cierra automáticamente cuando la última válvula se ha cerrado.

La válvula principal está identificada por la letra "M" en la pantalla del controlador y en el bloque de conexión.

## 1.2 Operación Mecánica-Manual

Las válvulas de riego pueden ser abiertas o cerradas independientemente de la operación del controlador. La operación Manual es útil cuando se requiere riego inmediato, y el usuario no tiene suficiente tiempo o conocimiento para programar el controlador. El mando de operación de la válvula está localizado baio el solenoide.

- 1. Para abrir la válvula, gire el mando de operación hacia la izguierda [2].
- 2. Para cerrar la válvula, gire el mando de operación hacia la derecha [1] (Figura 2).
- · Cuando se encuentra en el modo de operación eléctrico, el cierre manual-mecánico está desconectado.
- · Para operar la válvula vía el controlador, el mando de operación de la válvula debe encontrarse en la posición de cerrado[1].

## Importante!

Si hay una válvula principal, también debe abrirse manualmente.

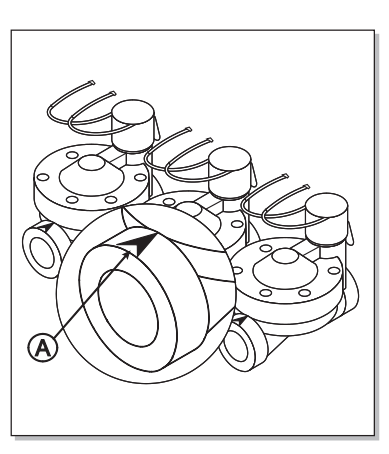

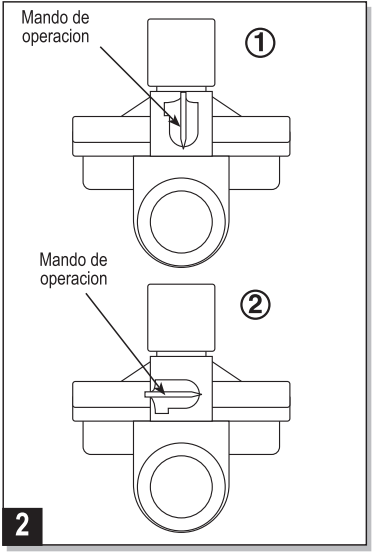

## 2. Instalación y conexión del AC-4-6-6S

## 2.1 Instalación del controlador en el sistema de riego

- El controlador está diseñado para instalación en interiores, en un armario, o en otro sitio cubierto y seco.
- . El controlador debe estar conectado a un enchufe destinado sólo para él.
- \* Conecte el controlador a las válvulas vía el cable de control (no incluido), como se explica a continuación. Instale el controlador en un lugar que permita un cableado apropiado.
- 1. Retire la placa de montaje de la parte trasera del controlador. Colóquela en la pared o en un armario a una altura conveniente.
- 2. Presione el controlador contra la placa de montaje y empuje hacia arriba (ver Figura 3).

#### 2.2 Instalación de la batería de seguridad

Abra la tapa del compartimento de la batería. Inserte la batería (ver ilustración). Todos los elementos de la pantalla del controlador van a aparecer momentáneamente en la pantalla, sequidos de la hora 12:00, la cual aparece como un número intermitente. El controlador ahora está listo para ser programado.

#### Importante!

Asegúrese de reemplazar la tapa del compartimento de la batería para que el mando de operación esté

alineado con la flecha izquierda, y luego gire la tapa 1/8 de giro hacia la derecha.

Warning - was deleted from last version

- La batería está diseñada con la intención de usarse para el programa de seguridad de riego solamente. la batería nos asegura de que el programa no sea borrado, pero la batería no puede abrir las válvulas.

Se recomiendan baterías alcalinas.

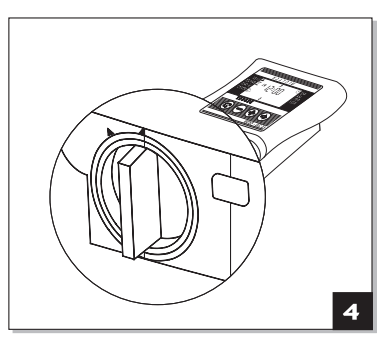

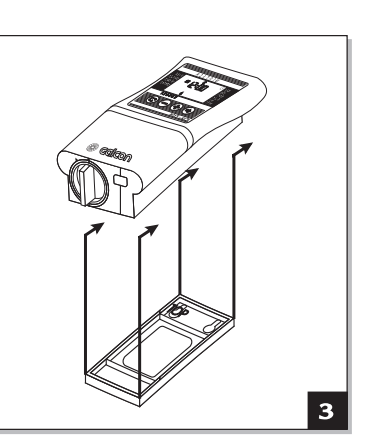

## 2.3 Respecto al cable de control

- " El cable de control funciona solamente con 24VAC.
- " El número de alambres en el cable de control debe ser mayor que el número de válvulas a ser operadas por lo menos por una diferencia de dos: Los dos alambres adicionales son para la válvula principal v para el cable Común. Es recomendable el uso de alambres codificados por colores para una conexión conveniente
- " Recomendamos el uso de un cable con alambres de repuesto para poder incrementar válvulas en una fecha posterior (hasta 6), o para reemplazar conexiones defectuosas.
- " El mínimo diámetro de los alambres en el cable de control debe ser de: 1 mm. Si las válvulas están localizadas a más de 100 metros del controlador, consulte con el representante local cuál debe ser el diámetro apropiado.
- " El cable de control debe ser apropiadamente instalado: si es en una pared, usando abrazaderas; si es baio tierra, usando tuberías protectoras adecuadas.
- " Evite el uso de múltiples segmentos de cable interconectados. Si tales cables deben ser usados. conecte los extremos de los cables dentro de una caja protectora.
- " Los cables de control deben ser conectados a las válvulas por medio de conectores eléctricos, adentro de cajas de conexión apropiadas (no incluidas). Las cajas de conexión deben tener puntos de conexión libres en mayor número que la cantidad de válvulas.

#### 2.4 Conectando los cables de los solenoides a la fuente de voltaje AC y a un sensor

Conecte las válvulas al controlador antes de conectar el controlador a la fuente de alimentación principal. Referirse a la explicación y a la Figura 5 a continuación.

## **ATFNCIÓN**

Use solamente el transformador suministrado, o un transformador CE certificado con una entrada de 230VAC, 50Hz, y salida de 24VAC, 830mA, Adicionalmente, debe ser un transformador SELV. v ser IEC 61558 o VDEO 700pa robado.

Sólo un electricista calificado puede conectar el controlador de riego a aparatos eléctricos diferentes a las válvulas de riego y al transformador.

#### Generalidades

Cada solenoide tiene dos alambres de color y polaridad idénticos que salen de él. Uno de los alambres (no importa cual) se conecta al número de la válvula correspondiente en el bloque de conexión derecho en el controlador (2). El segundo alambre se conecta a un punto Común "C" en el blogue de conexión izquierdo (3). La distancia entre el controlador y las válvulas es usualmente más largo que el largo de los alambres del solenoide, y un "cable de control" es usado generalmente para conectarlos (4). Los cables del solenoide se conectan a una caja de conexión (5) instalada cerca de las válvulas. Un cable de control conecta la caja al controlador. La caja de conexión y el cable de control no son entregados con el producto.

#### Conectando los alambres del solenoide a la caja de conexión

- 1. Marque los puntos de conexión en la caja de conexión (5): 1, 2, 3, 4, 5, 6, M y C. Recomendamos marcar todos los puntos, así existan más puntos que válvulas actuales para ser conectadas.
- 2. Conecte un alambre de cada solenoide a un punto separado en la caja de conexión (5). Asequirese de que el número de válvulas actuales corresponda con el número marcado en la caja: Válvula 1 al punto 1, Válvula 2 al punto 2, etc. La válvula principal (si hay) se conecta al punto marcado "M" en la caia.
- 3. Conecte el alambre sobrante de cada solenoide al punto marcado "C" en la caja de conexión.

#### Conectando el cable de control

- 1. Quite la tapa inferior (1) del controlador.
- 2. Conecte los alambres del cable de control a los puntos de conexión al bloque de conexión del controlador: a los puntos 1-6 en el bloque de conexión derecho (2), y a los puntos "M" y "C" al bloque de conexión izquierdo (3); los puntos de conexión "C" son idénticos. Elabore un diagrama de los números de los puntos de conexión y los colores de los alambres que van conectados a ellos.
- 3. Conecte los alambres al otro extremo del cable de control (4) a la caja de conexión (5) localizada cerca a las válvulas, de acuerdo al diagrama de conexión de alambres preparado en el paso anterior.

#### Conectando el controlador a la fuente de voltaje AC

- 1. Conecte los dos alambres del transformador al bloque de conexión izquierdo, en los puntos marcados AC. La polaridad no importa.
- 2. Conecte el transformador a una fuente de poder de 230V AC. El controlador ahora está listo para ejecutar los horarios de riego programados.
- 3. Si una bomba de inicio es requerida para aumentar la presión, se puede activar conectando un relé de 24V al punto M en el bloque de conexión izquierdo del controlador. No conecte el controlador directamente a la bomba. La conexión del controlador a una bomba debe efectuarse sólo por un electricista calificado.
- 4. Conexión del sensor (Opcional) Conecte los alambres del sensor al punto del bloque de conexión izquierdo marcado SNSR (SN). La polaridad no importa.
- 5. Nota: No conecte el controlador a una fuente de poder que esté compartida con otro aparato eléctrico.
- 6. Si el controlador es conectado a un relé de cualquier clase, el controlador debe ser colocado al menos a 5m del relé

# **《Galcon**

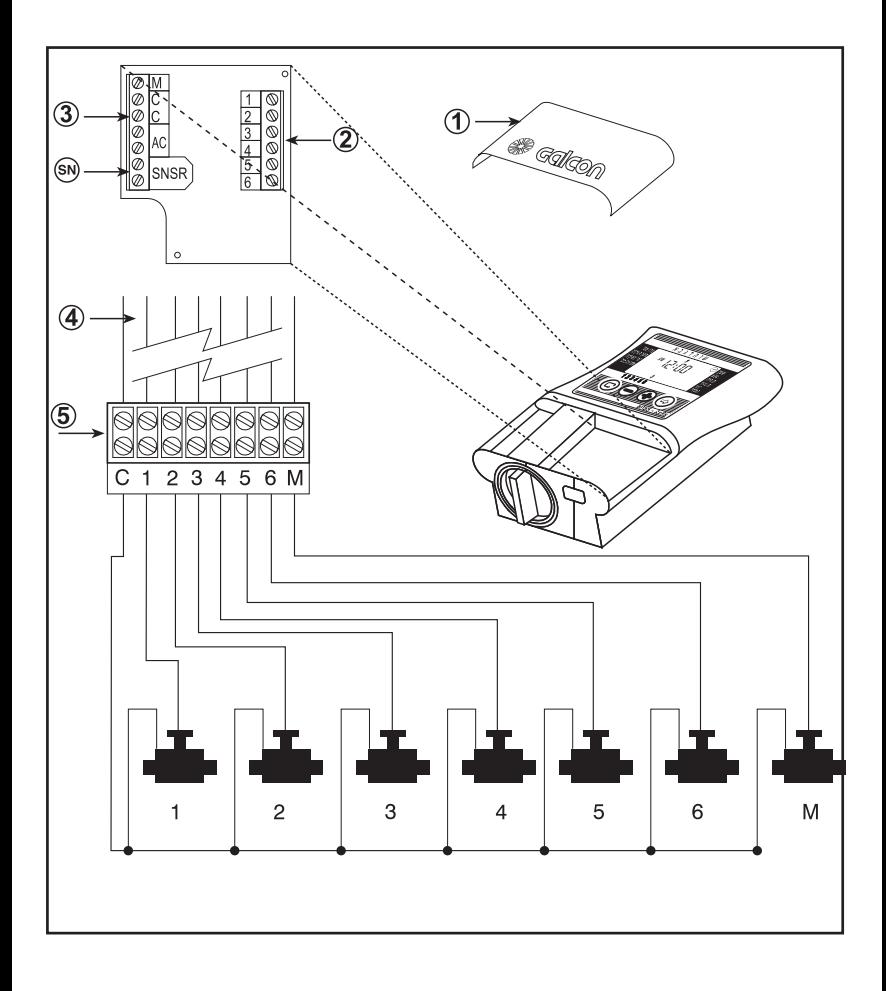

**《 Galcon** 

## 3. Instalación y conexión del AC-9S-12S

- 1. Cologue los soportes de montaie. Antes de colocar el controlador en la pared o en un armario de control, coloque los soportes de montaje (suministradas en un paquete separado). como se muestra en la Figura 6.
- 2. Monte el controlador en la pared o en el armario de control usando tornillos para asegurar los soportes de montaie que usted ha acabado de colocar en el controlador.
- 3. Abra la puerta del controlador con la llave suministrada. Ver Figura 7.
- 4. Para alcanzar el panel de conexión, abra el panel del controlador soltando el seguro de seguridad a su derecha
- 5. Selector: una válvula o dos

Operación de una sola válvula, o dos simultáneamente.

Determine el tipo de operación fijando el interruptor de selección al modo deseado. Fijación V1 - válvula sola.

Fijación V2 - dos válvulas simultáneamente. (Ver Figura 8).

6. Conectando la batería:

Conecte una batería alcalina de 9V en el lugar designado para ello.

Importante: No cambia el interruptor de selección después de que la batería esté conectada.

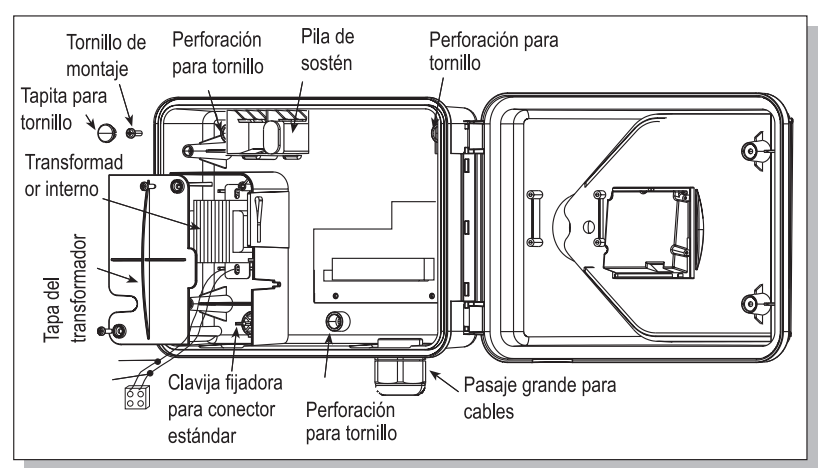

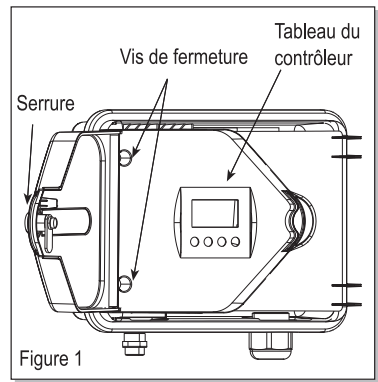

## Respecto al cable de control

(ver subpárrafo 2.3 en la página 5)

Conectando los alambres del solenoide a la fuente de voltaje y al sensor

Conecte las válvulas al controlador antes de conectar el controlador a la fuente de alimentación principal. Ver Figura 9.

## **ATENCIÓN**

Use solamente el transformador suministrado, o un transformador CE certificado con una entrada de 230VAC, 50Hz, y salida de 24VAC, 830mA, Adicionalmente, debe ser un transformador SELV, v ser IEC 61558 o VDEO 700 aprobado.

Sólo un electricista calificado puede conectar el controlador de riego a aparatos eléctricos diferentes a las válvulas de riego y al transformador.

## Generalidades

Cada solenoide tiene dos alambres de color y polaridad idénticos que salen de él. Uno de los alambres (no importa cual) se conecta al número de la válvula correspondiente en el bloque de conexión derecho en el controlador (2). El segundo alambre se conecta a un punto Común "C" en el bloque de conexión izquierdo (3). La distancia entre el controlador y las válvulas es usualmente más largo que el largo de los alambres del solenoide, y un "cable de control" es usado generalmente para conectarlos (4). Los cables del solenoide se conectan a una caja de conexión (5) instalada cerca de las válvulas. Un cable de control conecta la caja al controlador. La caja de conexión y el cable de control no son entregados con el producto.

#### Conectando los alambres del solenoide a la caja de conexión

- 1. Marque los puntos de conexión en la caja de conexión (5): 1, 2, 3, 4, 5, 6, M y C. Recomendamos marcar todos los puntos, así existan más puntos que válvulas actuales para ser conectadas.
- 2. Conecte un alambre de cada solenoide a un punto separado en la caja de conexión (5). Asegúrese de que el número de válvulas actuales corresponda con el número marcado en la caja. VálvulaÊ1 al punto 1. Válvula 2 al punto 2, etc. La válvula principal (si hav) se conecta al punto marcado "M" en la caia.
- 3. Conecte el alambre sobrante de cada solenoide al punto marcado "C" en la caja de conexión.

## Conectando el cable de control

- 1. Para alcanzar el panel de conexión, abra el panel del controlador soltando el tornillo de seguridad a la derecha. Ver Figura 6.
- 2. Conecte los alambres del cable de control a los puntos de conexión en la parte superior e inferior de los bloques de conexión: a los puntos 1-6 en el bloque de conexión inferior y a los puntos 7-12 en el bloque de conexión superior.

Ambos bloques de conexión tienen un punto de conexión "C". Elabore usted mismo un diagrama de los números de los puntos de conexión y de los colores de los alambres que van conectados a ellos.

3. Conecte los alambres al otro extremo del cable de control (4) a la caja de conexión (5) localizada cerca a las válvulas, de acuerdo al diagrama de conexión de alambres preparado en el paso anterior.

# ∰ Galco∩

#### Conectando el controlador a la fuente de voltaje AC:

- 1. Cuando se use un transformador externo el cable deberá ser sujetado usando la banda de nylon en la parte inferior del circuito impreso conecte los dos alambres del transformador al bloque de conexión inferior, en los puntos marcados 24AC. La polaridad no interesa. El transformador y el enchufe eléctrico al cual va conectado van a estar en un lugar protegido del agua, de acuerdo a los reguerimientos de seguridad.
- 2. Cuando se use un transformador interno el mínimo diámetro de cable permitido será de 0,7 mm. use un dispositivo estándar de prueba para verificar que la electricidad principal esté apagada. Enhebre los cables eléctricos a través del protector de cable pequeño.

Conecte los tres alambres codificados por color externos (Marrón, azul y amarillo) a la red de electricidad

3. Nota - Deberá conectarse un interruptor de doble polo entre el suministro de corriente eléctrica y el producto. (Página 10).

Importante: Es obligatorio el uso de conexión a tierra con este producto. Conexión a la fuente interna de poder:

La salida de la red eléctrica y la conexión de la fuente de poder van a hacerse de acuerdo a las regulaciones locales para "instalación eléctrica de campos" por un electricista calificado en posesión de una licencia apropiada de acuerdo a los estándares locales y regulaciones y con los requerimientos de seguridad aplicables.

- 4. Conexión del sensor (Opcional) Conecte los alambres del sensor al punto en el bloque de conexión inferior marcado SNSR (G). La polaridad no importa.
- 5. Nota: No conecte el controlador a una fuente de poder que está compartida con otro dispositivo eléctrico
- 6, si el controlador es conectado a un relé de cualquier clase, el controlador debe colocarse por lo menos a 5m del relé.

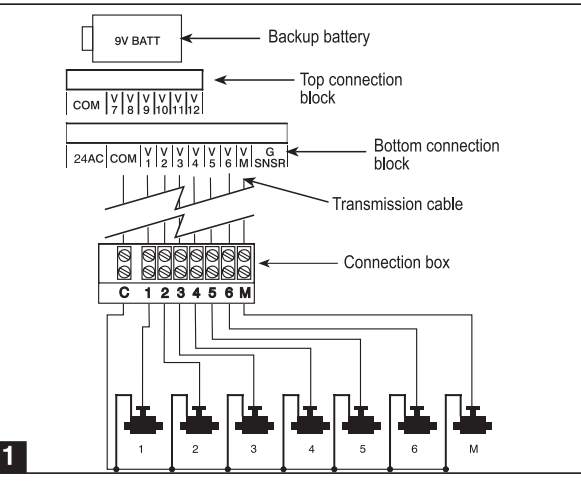

## **4.Programando el controlador de riego:**

Esta sección describe los pasos para programar un simple programa de riego. A continuación seguirá otra sección con operaciones de riego mas avanzadas.

- El controlador se programa con la ayuda de 4 botones:
- $\circledcirc$  Selector de programación se utiliza para seleccionar el modo de programación deseado (por ej. configuración del reloj)
- Botón de selección de parámetros se utiliza para seleccionar el parámetro que se desea cambiar (por ej. hora, minutos, etc.) solamente cuando el parámetro está titilando, se podrá realizar el cambio.
- botón de incremento se utiliza para incrementar el valor del parámetro seleccionado (por ej. agregar una hora).
- $\Theta$  Botón de decremento se utiliza para disminuir el valor del parámetro seleccionado (por ej. restar una hora)

Si se realiza una pausa mayor a 20 segundos durante la configuración del programa, la pantalla vuelve automáticamente hasta la pantalla del reloj. Se puede continuar programando de este punto.

#### **4.1Configuración del horario actual y del día de la semana.**

Para permitir que el controlador opere el sistema de riego en los horarios correctos, previamente se deben fijar la hora y día de la semana.

- 1. Presione  $\mathbb G$  varias veces hasta que el  $\mathbb O$  aparezca.
- 2.Presione  $\bigcirc$  Los dígitos de la hora comenzarán a titilar Fije la hora actual usando.  $\bigcirc$  y  $\ominus$ Defina si el horario es AM o PM.
- 3.Presione  $\bigcirc$  Los dígitos de los minutos comenzarán a titilar. Defina el valor de los minutos usando el  $\Theta$  y el  $\Theta$ .
- 4. Presione  $\bigcirc$ ) Una flecha aparecerá titilando en la parte superior de la pantalla. Mueva la flecha hasta el dia de la semana deseado usando  $el \oplus o$  el  $\ominus$

Si los datos mas recientes, deian de titilar antes de finalizar la configuración, presione  $\bigcirc$  para continuar el proceso de programación.

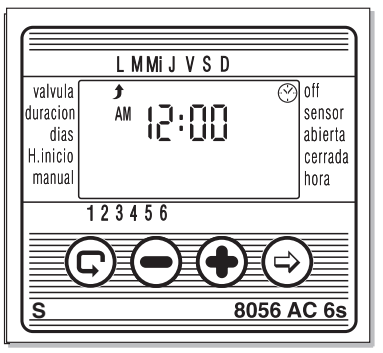

**‰ Galcon** 

## 4.2 Alternando entre AM/PM y el formato de 24 horas

El formato de horario por defecto es el de AM/PM. Usted puede seleccionar un formato horario de 24 horas. Para alternar entre los dos horarios:

- 1. Oprima  $\textcircled{e}$  hasta que  $\textcircled{e}$  aparezca.
- 2. Oprima <sup>→</sup>. El dígito de horas se vuelve intermitente.
- 3. Oprima  $\oplus$  v  $\ominus$  simultáneamente. La lectura del reloi alterna desde AM/PM a un formato horario de 24 horas (o vice versa).

Usted puede cambiar el formato de horario en la pantalla en cualquier paso del proceso de programación.

## 4.3 Selección de válvula

Usted programa un horario de riego separado para cada válvula. Primero seleccione la válvula deseada. y luego programe un horario de la siguiente manera:

- 1. Oprima  $\odot$  hasta que  $\blacktriangleright$  aparezca.
- 2. Oprima <sup>⊜</sup>. Una flecha intermitente aparece en la parte inferior de la pantalla.
- 3. Mueva la flecha hacia el número de la válvula deseada oprimiendo  $\Theta$  o  $\Theta$ .
- 4. Oprima  $\overline{\odot}$  para continuar con el siguiente paso.

## 4.4 Seleccionando la duración del riego

Este ajuste determina el tiempo de duración del riego.

- 1. Oprima  $\circledcirc$  hasta que  $\overline{\mathbb{X}}$  aparezca.
- 2. Oprima <sup>⊜</sup>. El dígito de hora se vuelve intermitente.

Fiie el número deseado de horas oprimiendo  $\bigoplus$ 

 $\gamma$   $\ominus$  . Oprima  $\odot$  otra vez – el dígito de minutos se vuelve intermitente. Fije el número deseado de minutos oprimiendo  $\oplus$  y $\ominus$ .

- 3. Oprima  $\overline{\odot}$  para proceder al siguiente paso.
- 4. En los controladores profesionales los de serie "S" - la duración de riego también puede ser programada con una exactitud de segundos. El método de programación es el mismo.

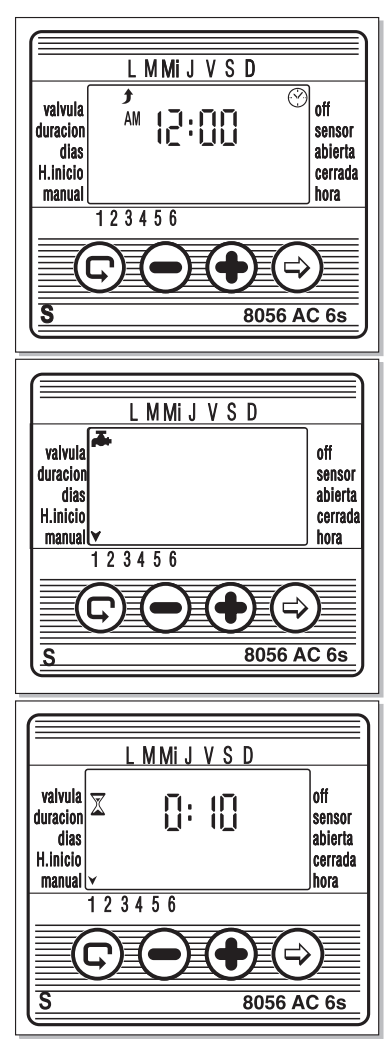

#### 4.5 Seleccionando los días de riego en la semana Este aiuste determina en qué días de la semana el controlador de riego va a operar la válvula especificada.

- 1. Oprima  $\odot$  hasta que  $\mathbb{R}$  aparezca.
- 2. Oprima <sup>⊜</sup>. Una flecha intermitente aparece en la parte superior de la pantalla, baio Monday (Lunes).
- 3. Mueva la flecha intermitente al día deseado de la semana oprimiendo  $\,\odot\,$
- 4. Seleccionando/agregando días de riego: Oprima (+). La flecha bajo el día seleccionado deja su intermitencia, se mueve una posición hacia la derecha, y se vuelve intermitente bajo el siguiente día de la semana. Usted puede agregar días adicionales de la semana de la misma manera. 5. Cancelando días programados de riego:

Coloque la flecha intermitente baio el día que quiera cancelar Oprima $\ominus$ . La flecha bajo el día

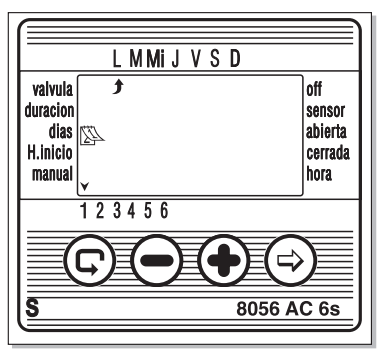

seleccionado va a desaparecer. La flecha intermitente se va a mover una posición a la derecha, baio el siguiente día de la semana. Cancele días adicionales de riego de la misma manera.

6. Oprima  $\odot$  para continuar con el siguiente paso.

\* Cuando la flecha intermitente llega al Sunday (Domingo), oprimiendo  $\odot$  otra vez, presenta Un LE en el centro de la pantalla, y Saparece en la parte superior derecha de la pantalla. Para volver al modo de "Seleccionando/Agregando días de riego", oprima <sup>⊜</sup> una o dos veces.

## 4.6 Fijando las horas de inicio del riego

En este paso, se pueden programar hasta 4 horas diferentes de arranque de riego durante el día seleccionado para la válvula que se programa. La válvula seleccionada se va a abrir en cada una de las horas fijadas de inicio, para el período de riego fijado como se describió en la Sección 4.4.

- 1. Oprima  $\odot$  hasta que aparezca START I (HORA DE INICIO I). La palabra il FF o la última hora de inicio fijada aparece en la pantalla.
- 2. Oprima ↔ El ítem presentado se vuelve intermitente (o la última hora de inicio fiiada).

3. Fije la hora de inicio deseada oprimiendo  $\bigoplus$  v $\ominus$ . (Tome nota de las designaciones de AM y PM). Repita las acciones 2v 3 para fiiar horas de inicio II. III y IV, según se necesite.

4. Para cancelar una hora de inicio específica.

selección ela oprimiendo  $\overline{\odot}$ . Luego, oprima  $\overline{\odot}$ . Los<br>dígitos de hora se vuelven intermitentes. Oprima  $\overline{\odot}$  o  $\ominus$  hasta que la palabra  $0$  FF aparezca en la pantalla.

5. Para programar otra válvula, selecciónela, y repita los pasos anteriores, comenzando desde la Sección 4.3 anterior.

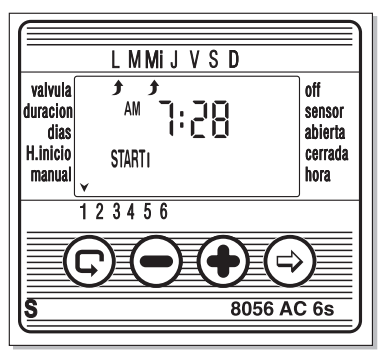

### 4.7 Ejemplo: Programando un horario semanal de riego

Asumamos que usted quiere programar el controlador de riego para regar tres veces al día usando el formato de pantalla de 24 horas: a las 08:00 AM, 13:00 PM y 19:00 PM, por 2½ cada vez, el Martes y el Viernes

Para cambiar a un formato de pantalla de 24 horas, ver Sección 4.2.

(Si usted está usando el controlador de riego AC-1, comience desde el paso 4.)

- 1. Oprima  $\odot$  hasta que  $\blacktriangleright$  aparezca.
- 2. Oprima  $\odot$ . Una flecha intermitente aparece en la parte inferior de la pantalla.
- 3. Oprima  $\bigoplus$  o  $\ominus$  para mover la flecha al número de la válvula que va a ser programada.
- 4. Oprima C hasta que  $\overline{\mathbb{X}}$  aparece.
- 5. Oprima  $\bigcirc$ . El dígito de la hora se vuelve intermitente. Oprima  $\bigcirc$  o  $\ominus$  hasta que los dígitos de hora marquen 2.

Oprima  $\odot$  . Los dígitos de los minutos se vuelven intermitentes. Oprima  $\odot$  o  $\odot$  hasta que los dígitos de minutos marquen 30

- 6. Oprima  $\odot$   $\mathbb{R}$  aparece.
- 7. Oprima  $\Theta$ . Un  $\blacktriangleright$  intermitente aparece en la parte superior de la pantalla, bajo Monday (Lunes). Oprima  $\Theta$  hasta que la flecha intermitente aparezca baio Tuesday (Martes), y luego oprima  $\Theta$ . La flecha bajo Tuesday (Martes) va a dejar la intermitencia y va a avanzar una posición hacia la derecha, al Wednesday (Miércoles). Oprima  $\bigcirc$  dos veces para mover la flecha al Friday (Viernes), y luego oprima $\bigoplus$ .
- 8. Oprima ©. Aparece la hora de START I (HORA DE INICIO I). Oprima  $\odot$ . Los dígitos de hora se vuelven intermitentes
- 9. Fiie la hora de inicio a las 08:00 oprimiendo  $\Theta$  o  $\Theta$ . Repita este paso para fijar la hora de START II (HORA DE INICIO II) a las 13:00 y la hora de START III (HORA DE INICIO III) a las 19:00.
- 10. Oprima © . Aparece la hora de START IV (HORA DE INICIO IV). Oprima ⊖. Los dígitos de hora se vuelven intermitentes.
- 11. Oprima  $\bigoplus$  o  $\ominus$  hasta que IFF aparezca. START IV (HORA DE INICIO IV) es cancelada.

# 5. Funciones adicionales

## 5.1 Riego por una sola vez

Esta función es usada para programar el controlador de riego para operar el sistema de riego una sola vez, para un período de riego definido, a una hora determinada.

(La fijación de la duración se hace como se describió en la Sección 4.4).

- 1. Oprima C hasta que A aparezca.
- 2. Oprima  $\odot$  varias veces (para todos los días de la semana) hasta que Saparezca, y Un [E] se vuelva intermitente en la pantalla.
- 3. Vaya a la Sección 5.3 para fijar el día y hora de inicio.

## 5.2 Riego cíclico

Esta opción se usa para programar el controlador de riego para que opere el sistema de irrigación de una manera cíclica, una vez cada x días, por el período de riego.

(Nota: El período de la válvula que va a estar abierta es fiiado como se describe en la Sección 4.4).

- 1. Oprima  $\circledcirc$  hasta que  $\circledast$  aparezca.
- 2. Oprima  $\bigcirc$  varias veces (para todos los días de la semana) hasta que  $\mathbb S$  aparezca, y  $\mathbb S$ n [E se vuelva intermitente en la pantalla.
- 3. Mientras la pantalla esté intermitente, oprima  $\odot$  o  $\odot$  El intervalo entre sesiones de riego (ciclo de irrigación) en días, horas o minutos es

L MMI J V S D valvula off On EE H iniei  $123456$ 8056 AC 6s

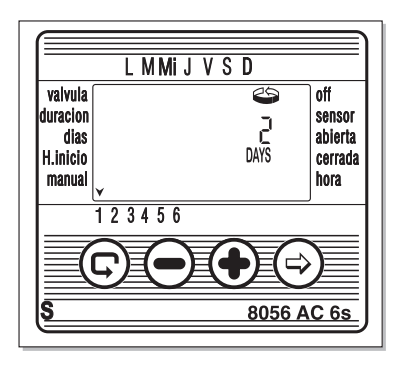

presentado. Por ejemplo, si usted fija 2 días, el riego se va a efectuar cada dos días por el período definido.

4. En la serie "S" de controladores profesionales, el ciclo de riego puede programarse desde un minuto en adelante. Los parámetros se efectúan de la misma manera.

off

## 5.3 Fijando el día de la semana y hora para programas de riego cíclico y de una sola vez

Estos programas le permiten a usted prefijar la hora de inicio de la válvula (la hora en la cual la válvula se abre). El número de días que preceden a la hora de inicio aparecen en la pantalla, a la derecha de

la hora de inicio (encima de la palabra "days" (días)). 0 days (días) = El programa comienza hoy:

- 
- = El programa comienza mañana, etc. (hasta 30 días).
- 1. Oprima C hasta que START | (HORA DE INICIO I) aparezca. La última hora de inicio introducida es presentada.
- 2. Oprima  $\bigcirc$  Los dígitos de hora se vuelven intermitentes.
- 3. Fije la hora de inicio de la válvula deseada oprimiendo  $\Theta$  o  $\ominus$  (Tome nota de las designaciones AM y PM).
- 4. Oprima  $\Theta$  hasta que el dígito a la derecha de la hora de inicio se vuelva intermitente (El dígito encima de la palabra "davs" (días)).
- 5. Fije el número de días que preceden la hora de inicio oprimiendo  $\oplus$  o $\ominus$ .

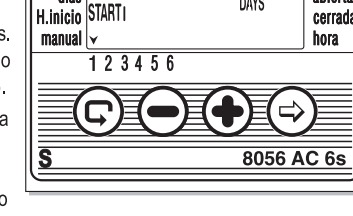

AM

LMMIJVSD

昌田

\*START II, III y IV (INICIO II, III, y IV) son canceladas en este modo.

#### 5.4 Ventana de riego en el modo de programación cíclico

La función de la ventana de riego es incorporada en la serie "S" de controladores profesionales. Es una función avanzada que le permite a usted definir que el riego en un programa cíclico (ver Sección 5.2) sea ejecutado en una parte específica del día solamente (una ventana). como por ejemplo las horas más calurosas del días. Una ventana de riego sólo puede definirse por un ciclo de riego que sea más corto que un día completo (hasta 23.59 horas), y sólo en el modo de riego cíclico. Si el ciclo de riego definido excede las 24 horas, la función de ventana es automáticamente desactivada (Ejemplo: 10 minutos de riego cada hora en una ventana

que se extiende desde las 11:00 hasta las 15:00].

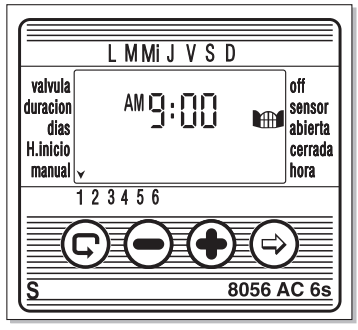

∰ Galco∩

- 
- 1. Oprima © hasta que **I de aparezca en la pantalla cerca** a W. OPEN. La palabra  $[]$  FF o la última hora fiiada de Window Open es presentada.
- 2. Oprima <sup>→</sup> La palabra UFF se vuelve intermitente en la pantalla.
- 3. Oprima  $\bigoplus y \bigodot$  para fiiar la hora de Window Open deseada (ponga atención a las designaciones de AM/PM).
- 4. Oprima  $\odot$  hasta que **ID** aparezca cerca a W. CLOSE. La hora 12:00 PM o la última hora fijada Window Close es presentada.
- 5. Oprima  $\bigoplus$  y  $\ominus$  para fijar la hora Window Close deseada (ponga atención a las designaciones de AM/PM).

\*Si un ciclo de riego que excede 24 horas es programado, la función de ventana de riego es automáticamente desactivada

## Para cancelar la ventana de riego

- 1. Oprima  $\odot$  hasta que  $\ddot{H}$  aparezca cerca a W. OPEN. La última hora fijada de Window Open es presentada.
- 2. Oprima  $\odot$ . La hora de riego de Window Open se vuelve intermitente en la pantalla.
- 3. Oprima  $\ominus$  hasta que  $0$  ff aparezca cerca a  $\blacksquare$

La ventana de riego es ahora cancelada.

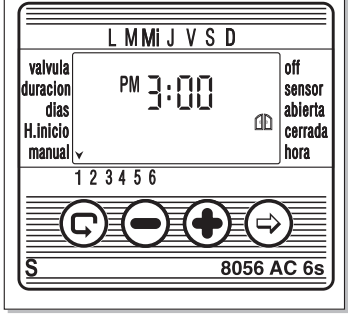

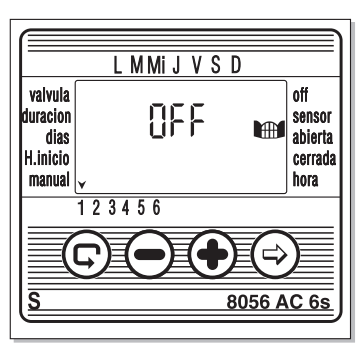

## 5.5 Abriendo una ventana de riego después de que la hora de inicio ha pasado

Ejemplo: Usted está programando un horario de riego de 5 minutos de riego cada 30 minutos, desde las 9:00 AM hasta las 5:00 PM. Sin embargo, usted ha introducido los parámetros a las 9:20 AM, Como resultado, el programa no va a comenzar hoy, pero sólo desde las 9:00 AM de mañana. Para forzar el programa para que comience hoy, efectúe los siguientes pasos:

- 1. Oprima  $\overline{\odot}$  hasta que START I (INICIO I) sea presentado.
- 2. Oprima  $\bigoplus$  y  $\bigodot$  para fijar cualquier hora después de la hora actual: ej. 9:30 AM. Esta hora va a constituir la primera hora de inicio para hoy. Desde mañana, el horario va a operar de acuerdo a sus parámetros fijados. La pantalla de Start I (INICIO I) muestra la siguiente hora de inicio en el horario que usted programó.

Supongamos que se desea controlar la apertura de una válvula, una vez cada 5 días a las 12:45 pm por el período de una hora.

- 1. Seleccione la duración del riego segun lo explicado en la sección 4.4: defina la duración del riego. Presione c) hasta que  $\bar{x}$  aparezca. Presione  $\hat{y}$  y defina la duración del riego deseada de 1 hora presionando el  $\overrightarrow{A}$  y el $\overrightarrow{-}$
- 2. Presione  $\circledcirc$  hasta que  $\mathbb{R}$  aparezca.
- 3. Presione  $\widehat{\otimes}$  varias veces (para todos los días de la semana) hasta que aparezca On CE titilando en la pantalla.
- 4. Mientras la pantalla sigue titilando, presione el  $\Theta$  o  $\Theta$  hasta llegar al valor 5 (días), representando de esa manera la frequencia requerida.
- 5. Presione C Aparecerá START I.
- 6. Presione  $\bigcirc$  Titilan los dígitos de la hora.
- 7. Presione  $\left(\frac{1}{2}\right)$  hasta que los dígitos de la hora cambien ag 12 PM.
- 8. Presione  $\ominus$  hasta que los dígitos de los minutos cambien a 45.

## **5.7 Operación "manual" del sistema de riego a traves del controlador**

Esta función opera la válvula seleccionada manualmente ahora por el tiempo de riego predefinido en el programa. La válvula se cerrarrá automáticamente al finalizar su período de riego. **Nota:** el programa de riego original continuará operando según los tiempos definidos.

- 1. Presione  $\odot$  hasta que  $\blacktriangle$  aparezca. Seleccione la válvula segun lo explicado en la sección 4.3: Selección de válvulas.
- 2. Presione  $\bigcirc$  hasta que  $\bigcirc$  aparezca.
- 3. Presione (+) para abrir la válvula. La palabra "On" aparece. Despues de un intervalo de 5 segundos, la cuenta regresiva del tiempo de riego restante, aparecerá en la pantalla durante 20 segundos. Para Cerrar la válvula manualmente, aparecerá en la pantalla "Off". Durante este período, presione  $el \ominus$
- 4. Para cerrar la válvula manualmente antes que finalice el tiempo de riego cuando la pantalla ha regresado al reloj principal, presione masta que

 ON aparezca nuevamente en la pantalla. Presione para cerrar la válvula. Hasta dos válvulas pueden ser operadas simultaneamente de esta manera.

Simplemente se deben repetir los pasos arriba descriptos sobre la segunda válvula.

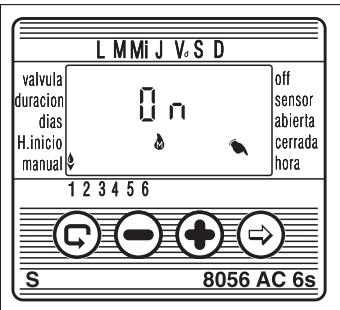

**elle calcon** 

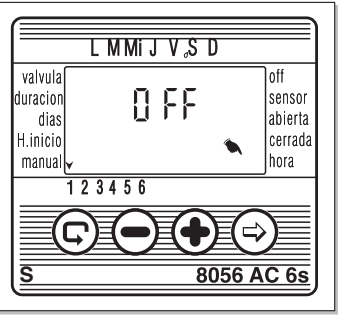

## 5.8 Operación secuencial "Manual" de todas las válvulas

Las válvulas pueden operarse secuencialmente, una después de la otra.

- 1. Oprima  $\odot$  hasta que  $\odot$  aparezca.
- 2. Cuando no haya nada intermitente en la pantalla, oprima v mantenga oprimido  $\bigoplus$  por 5 segundos. La válvula 1 se abre y opera por el período de riego programado. Cuando la válvula 1 se cierra, la válvula 2 se abre, y así sucesivamente hasta el final. Todas las válvulas designadas para abrirse se vuelven intermitentes.
- 3. Usted puede intervenir en el proceso. Oprimiendo  $\bigoplus$ cierra la válvula actual y abre la siguiente.

4. Importante: Usted sólo puede salir de esta pantalla después de que todas las válvulas se hayan abierto. En la operación secuencial, todas las válvulas están en espera hasta el final de la secuencia. Por lo tanto ellas no se van a abrir de acuerdo al programa de horario durante la secuencia.

## 59 Suspensión

Esta opción se usa para suspender temporalmente el control del controlador de riego sobre las válvulas, por ejemplo, mientras llueve. El horario de riego programado permanece guardado en el controlador, pero no es implementado. La función de suspensión desactiva todas las válvulas, previniendo cualquier riego.

- 1. Oprima C hasta que (2 aparezca.
- 2. Oprima y mantenga oprimido  $\ominus$  por 5 segundos.  $\mathbb{H}$ Es presentado en la pantalla de una manera intermitente al lado de la palabra "rAinoff". El controlador ahora está suspendido.
- 3. Para restablecer el control al controlador, oprima  $\odot$ hasta  $\odot$  que aparezca, y luego oprima y mantenga oprimido hasta que X desaparezca.

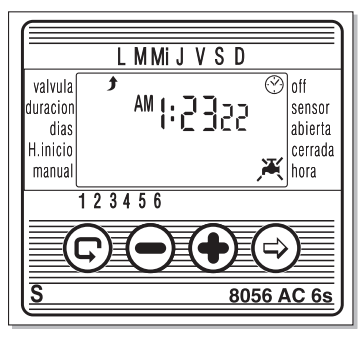

- 4. La suspensión también puede ser implementada mientras una válvula esté operando.
- 5. Si, por error, un intento de operar la válvula es hecho manualmente mientras el controlador de riego está suspendido, o cuando una válvula ha sido fijada para operar secuencialmente, la palabra "rAin" aparece en la pantalla, y la válvula no se va a abrir.

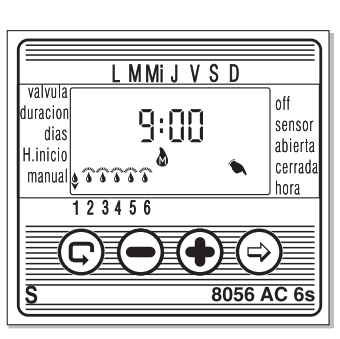

#### 5.10 Período de riego aumentado o reducido en un porcentaje específico

Usted puede extender / recortar el período de riego para todas las válvulas simultáneamente

especificando un porcentaje para la duración. Ejemplo: si el período de riego ha sido fijado para una hora, adicionando 10% extiende la duración 6 minutos (hasta 66 minutos).

- 1. Oprima  $\textcircled{e}$  hasta que  $\textcircled{e}$  aparezca.
- 2. Espere hasta que ningún dígito esté titilando.
- 3. Oprima  $\bigoplus$  v $\bigodot$  simultáneamente, 00+% es presentado.
- 4. Oprima  $\odot$ . El 00 parpadea. Oprima  $\odot$  o $\odot$  para aumentar o disminuir el porcentaie según sea necesario (en pasos de 5%). +% o -% es presentado permanentemente en la pantalla principal  $\mathcal{O}$ , respectivamente.

#### Importante!

El porcentaje no puede cambiarse para una válvula individual.

## 6 Pantallas adicionales

#### 6.1 Válvula en el modo de espera

Cuando dos válvulas están actualmente abiertas, y una tercera está programada para abrirse, la tercera válvula entra al modo de espera. Un ● intermitente aparece encima del número de la válvula en espera. Cuando una de las dos primeras válvulas se cierra, la válvula en espera se abre. Durante la operación "manual" de una válvula en espera vía el controlador de riego, la letra "W" (Wait (Espera)) aparece en la pantalla, y la válvula se va a abrir en el momento en que otra válvula se cierre

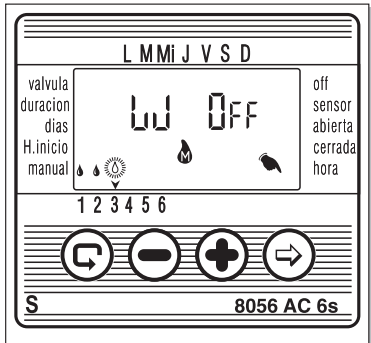

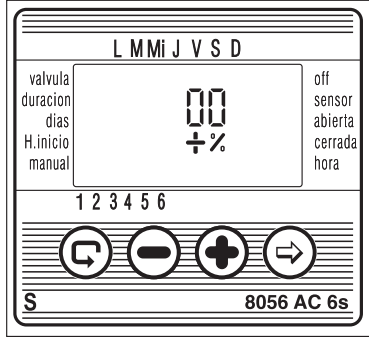

## 6.2 Aviso intermitente de batería baja

Cuando la batería está baja, un icono intermitente de batería baja aparece en la pantalla. Si el controlador no está conectado a la fuente principal, la acción de reemplazar la batería debe completarse dentro de los 30 segundos para retener los datos programados.

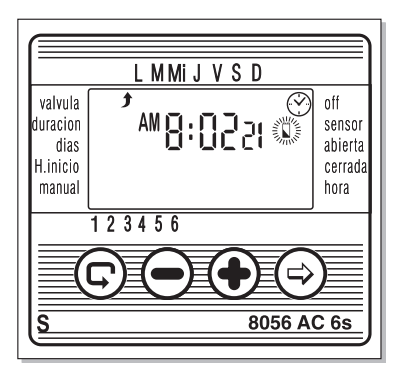

## 6.3 Datos inexistentes del programa de riego

Si durante la operación del sistema de riego "manual" vía el controlador de riego no Pro9 aparece en la pantalla. Ningún período de riego ha sido fijado para la válvula específica. Esto quiere decir que, el controlador "no sabe" cual es el período de riego. En este caso. la abertura de la válvula es desactivada.

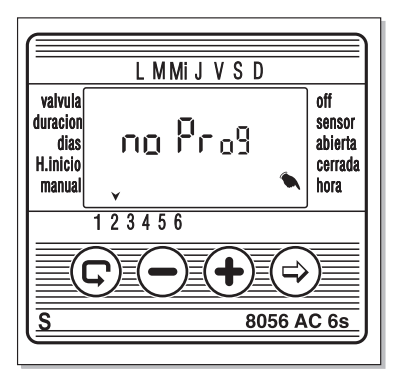

## 6.4 AC OFF - No hay fuente de voltaje AC

Si por cualquier razón, el controlador no recibe electricidad, un icono intermitente de AC OFF es presentado, indicando que el controlador no está conectado a la red eléctrica. La presentación del icono es suministrada por la batería de seguridad. El mensaje de AC OFF aparece en la pantalla manual cuando el controlador de riego trata de ejecutar un programa de riego o uno "manual" efectuado vía él mismo, pero no recibe una fuente de voltaie de la red eléctrica. El controlador puede ser programado en este estado (no hay voltaie AC), pero las válvulas no se pueden abrir

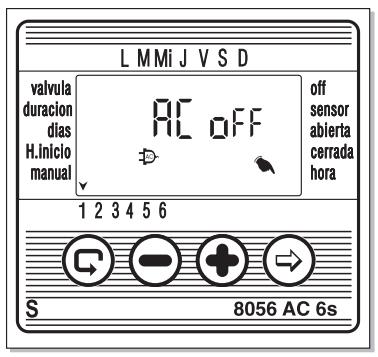

## 6.5 Válvula en corto

En el evento de un cortocircuito en una válvula o en una de sus conexiones, un icono i e aparece encima del número de la válvula y se vuelve intermitente cada medio segundo (como se distingue del modo de Válvula en Espera descrito en la Sección 6.1).

Para revisar si la válvula de verdad está en corto seleccione la válvula intermitente en la pantalla "manual" (ver Sección 5.7). Si la válvula está en corto, la palabra "Sh0rt" es presentada.

#### 6.6 Asignando una válvula a un sensor

- 1. Seleccione la válvula que usted quiere asignar al sensor.
- 2. Oprima  $\circledcirc$  hasta que  $\ddot{\ddag}$  aparezca al lado de la etiqueta **SFNSOR**
- 3. Oprima  $\oplus$  para activar el sensor en el programa de riego para la válvula seleccionada. La palabra On es presentada.

Mientras el sensor cierre el circuito (ej. El sensor detecta la existencia de una condición programada de cierre) el símbolo  $\hat{\mathbf{i}}$  se vuelve intermitente en la pantalla y el riego no se va a efectuar a través de la válvula asignada al sensor.

Oprima para desactivar la operación del sensor. La palabra "OFF" es presentada.

## 6.7 Sensor de cierre de riego

Si "Off" aparece en la pantalla en la operación "manual" vía el modo del controlador, eso significa que el sensor está activado, y actualmente está previniendo el riego.

En este estado, el icono *≹* parpadea en la pantalla. El programa de riego continua normalmente después de que las condiciones que hacen al sensor de cierre funcionar no sean válidas

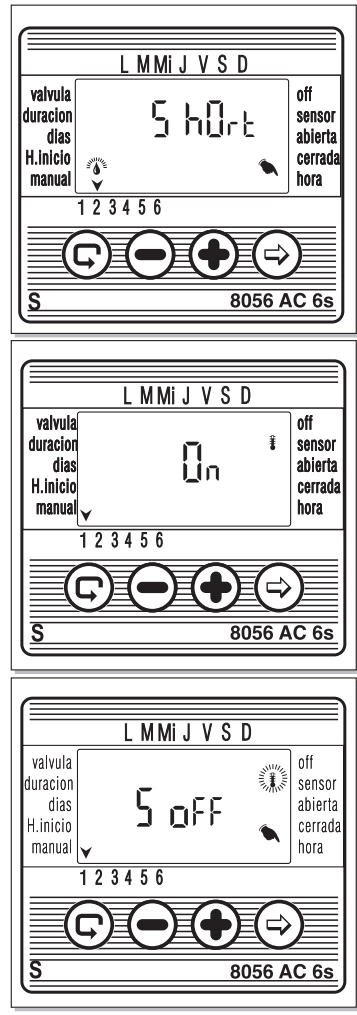

## 7 Mantenimiento

- " Un filtro debe ser instalado antes de la válvula del controlador y hay que limpiarlo una vez cada varios<br>meses. La operación sin el filtro puede producir un malfuncionamiento del sistema.
- " Bajo uso normal, la batería (Alcalina) dura por lo menos un año.<br>Presión de agua recomendada: 1-8 ATM (bar).

## 8. Localización de fallas y reparación

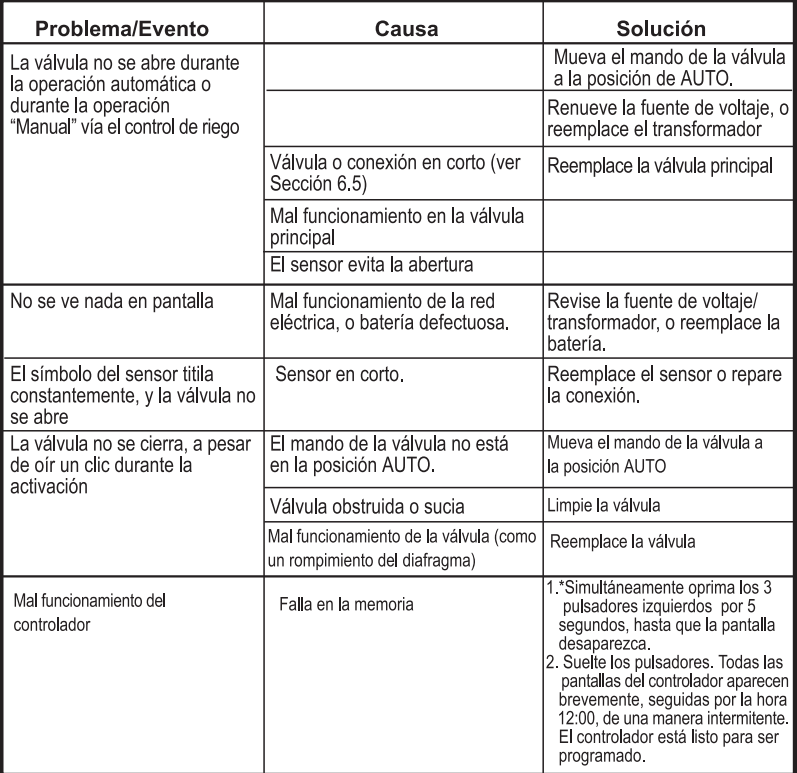

\* Nota: Esta acción cancela todos los programas fijados en el controlador.